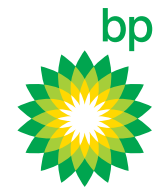

# BP Plus Online offers a powerful range of free reporting options that can help you manage your fleet and costs.

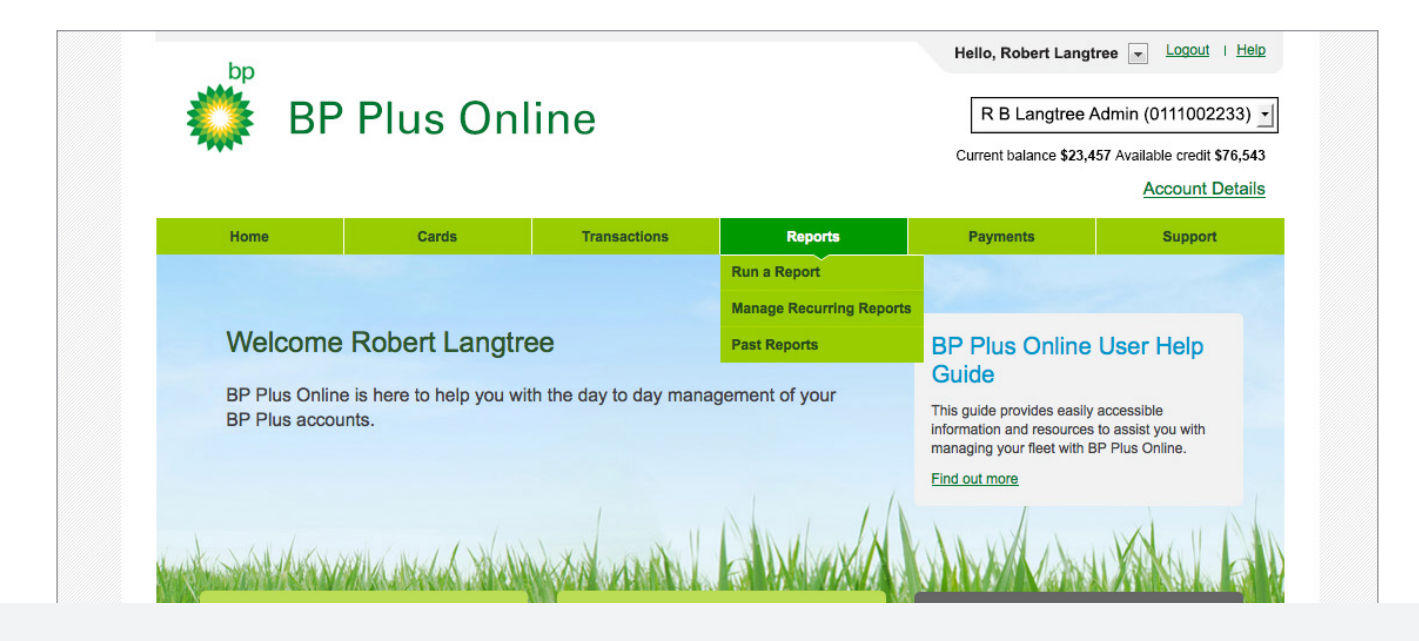

This is a guide to help you understand how to Run a Report on BP Plus Online

### View the video tutorial

These 'How to' video tutorials and PDFs are available at **bpplus.com.au**

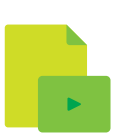

### Some popular reports are:

#### **+ Export Transactions**

Monitor transactions against different indicators, across all accounts or a specific account

#### **+ Unusual Activity**

Also known as Exceptions, to keep a close eye on expenses and quickly identify any unusual transactions

#### **+ Cost Centre Lists**

Efficiently track costs and allocate expenses to particular areas of your business

#### **+ Export Card Lists**

Quickly perform audits of all cards across your accounts

#### **+ Fleet Control Report (FCR)**

Transaction report that can focus on a single Cost Centre, Reference Number, Card Number or Vehicle Registration. Can be run across a date range of your selection.

#### **+ Odometer Report**

Quickly perform audits of all cards across your accounts

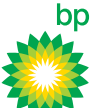

## Running a report

#### 1. Access the **Run a Report** screen

- a. Select **Run a Report** from the main menu under Reports or
- b. Click directly on **Run a Report** in the Run Reports section on the homepage

#### 2. Select a report

- a. Select the appropriate report type for your needs
- b. Select the specific report you want to run from the report details section

#### **Did you know?**

If you are unfamiliar with the reports available, an **About This Report** panel helps you select the right one by explaining what each contains as you highlight it.

You can refer to the BP Plus Online User Help Guide on **bpplus.com.au** for further information.

#### 3. Filter the report

- a. Apply a date range or predetermined period using the Report Filters
- b. Further refine by, for example, card number or cost centre, using the Advanced Report Filters

#### 4. Schedule the report

- a. Select 'Run this report just once'
- b. Choose how you want the report delivered
	- + Download and Display it; or
	- + Have it emailed to either a person in the account's Contacts list or - if the person is not in the list  $-$  to an email address provided
- c. Compress the report into a zip file (only necessary if you expect the report to be large)

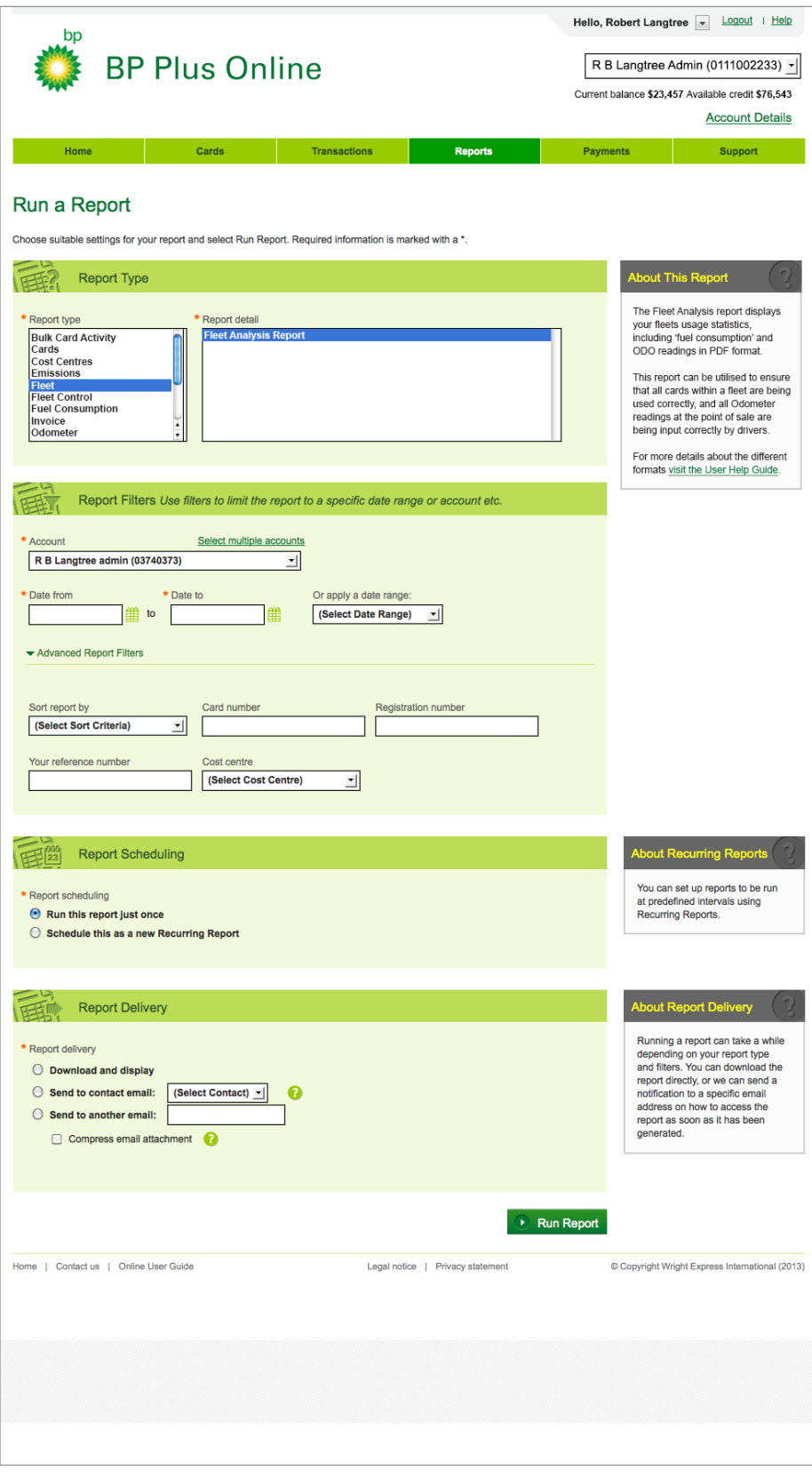

#### **Did you know?**

You can also choose the report to run across more than one account, by using the **Select Multiple Accounts** function.

## Scheduling a recurring report

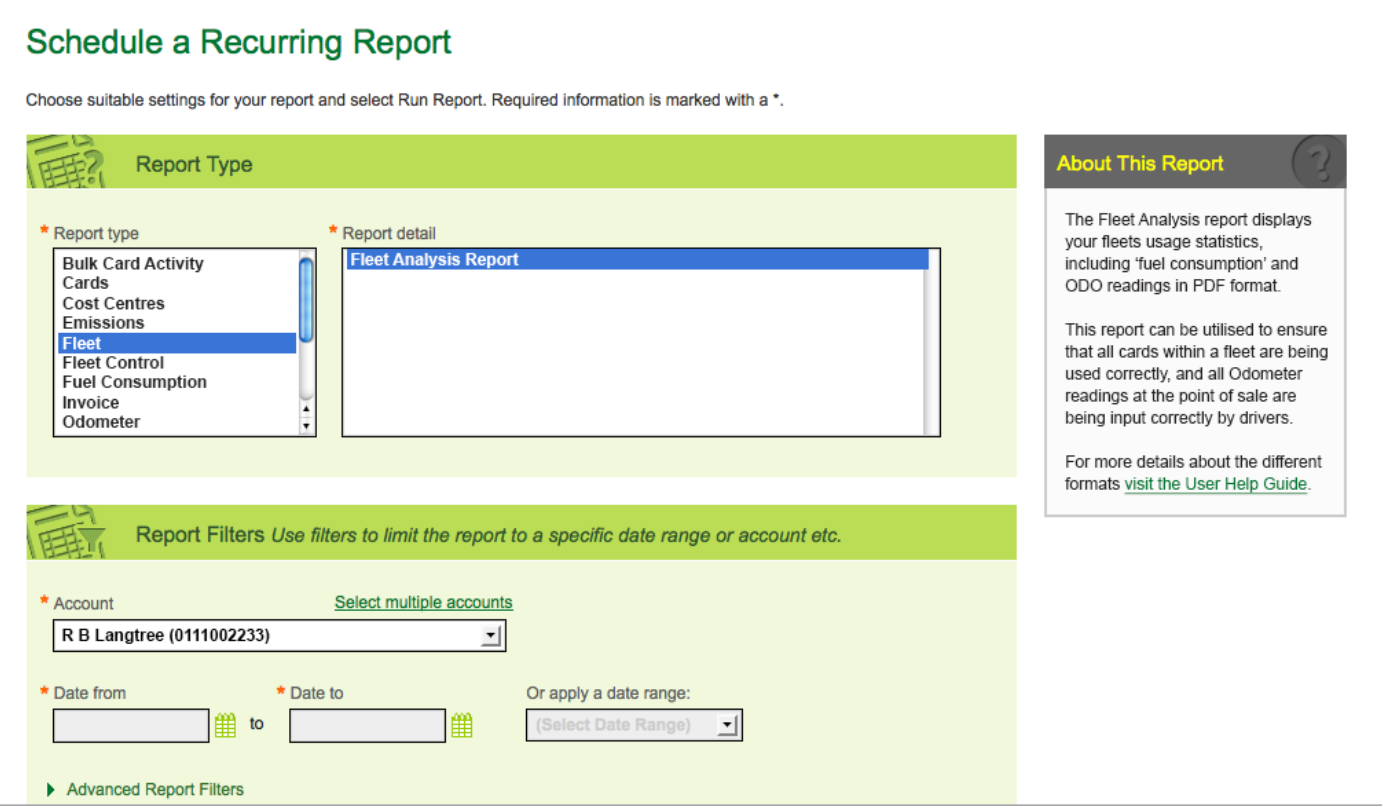

#### **To schedule a report to run at regular intervals, go through the first 3 steps for 'Running a report' and choose 'Schedule this as a new Recurring Report, then:**

#### **a. Give the report a name**

Something you will recognise when it is later emailed to you or when you are locating it in a list of recurring reports.

#### **b. Determine how often you want the report to run**

For example weekly, fortnightly or monthly - noting that the run cycle selected will override any date ranges selected earlier.

#### **c. Choose how you want it to be delivered**

As an email with the full report attached, or as an email notification with a link to the report on the BP Plus Online portal.

### **d. Determine who you want to receive the report**

Select a Contact or provide an email address.

#### **Did you know?**

To manage your recurring reports on an ongoing basis, or access past recurring reports, view the separate tutorial about 'How To Manage Recurring Reports'.

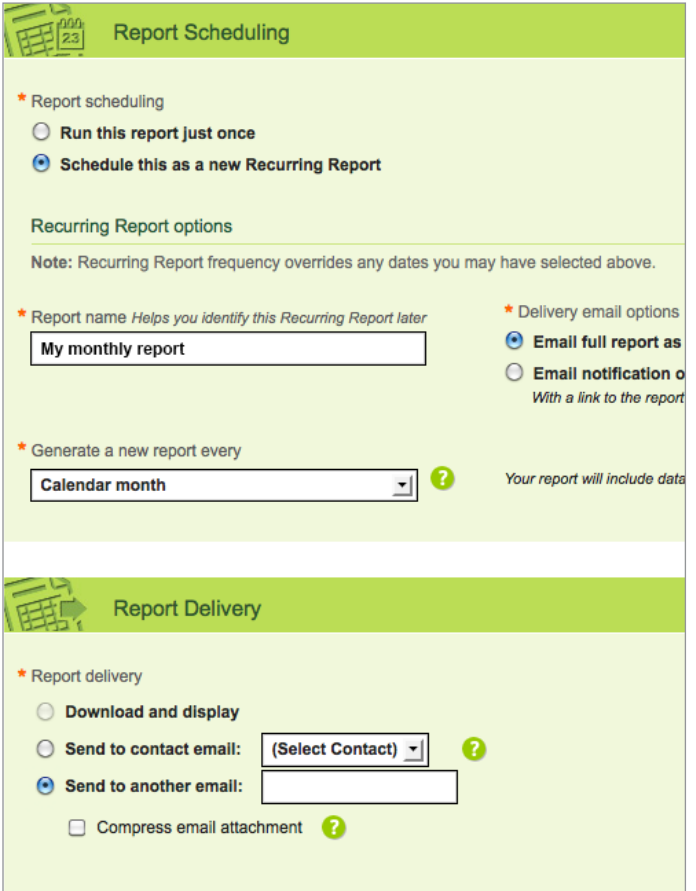

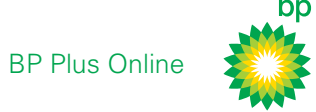

# Video Tutorials & PDF Guides

A suite of instructional video tutorials and PDFs are available on **bpplus.com.au** and in the BP Plus Online User Help Guide.

- + Introduction to using BP Plus Online
- + Manage your Account
- + Run a Report
- + Manage Recurring Reports
- + Order and Update a Card
- + Order and Update Cards in Bulk
- + Find and Export Transactions

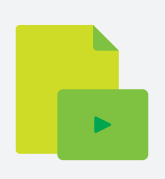

# For more information contact BP

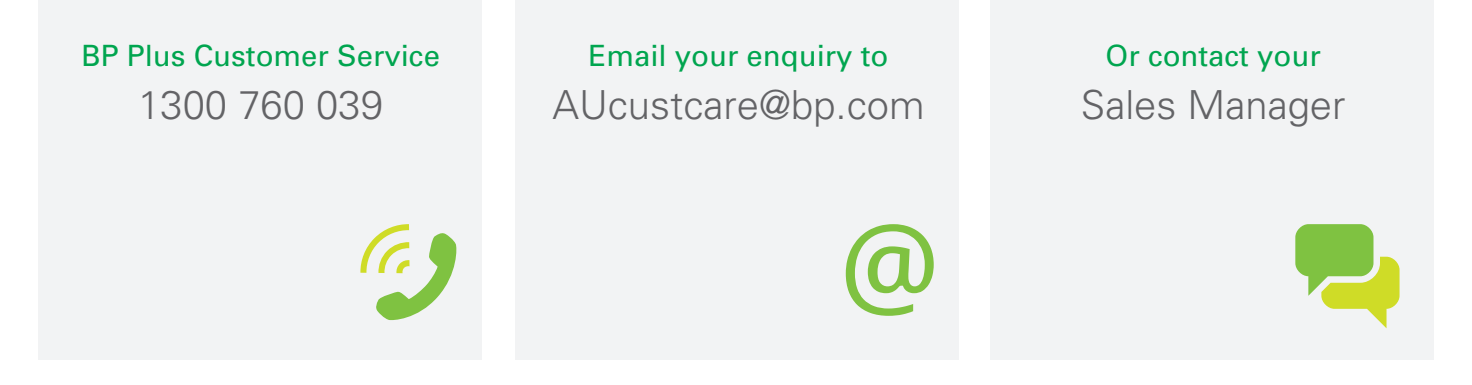